## SLOVAKIA ROADS

# PRÍRUČKA

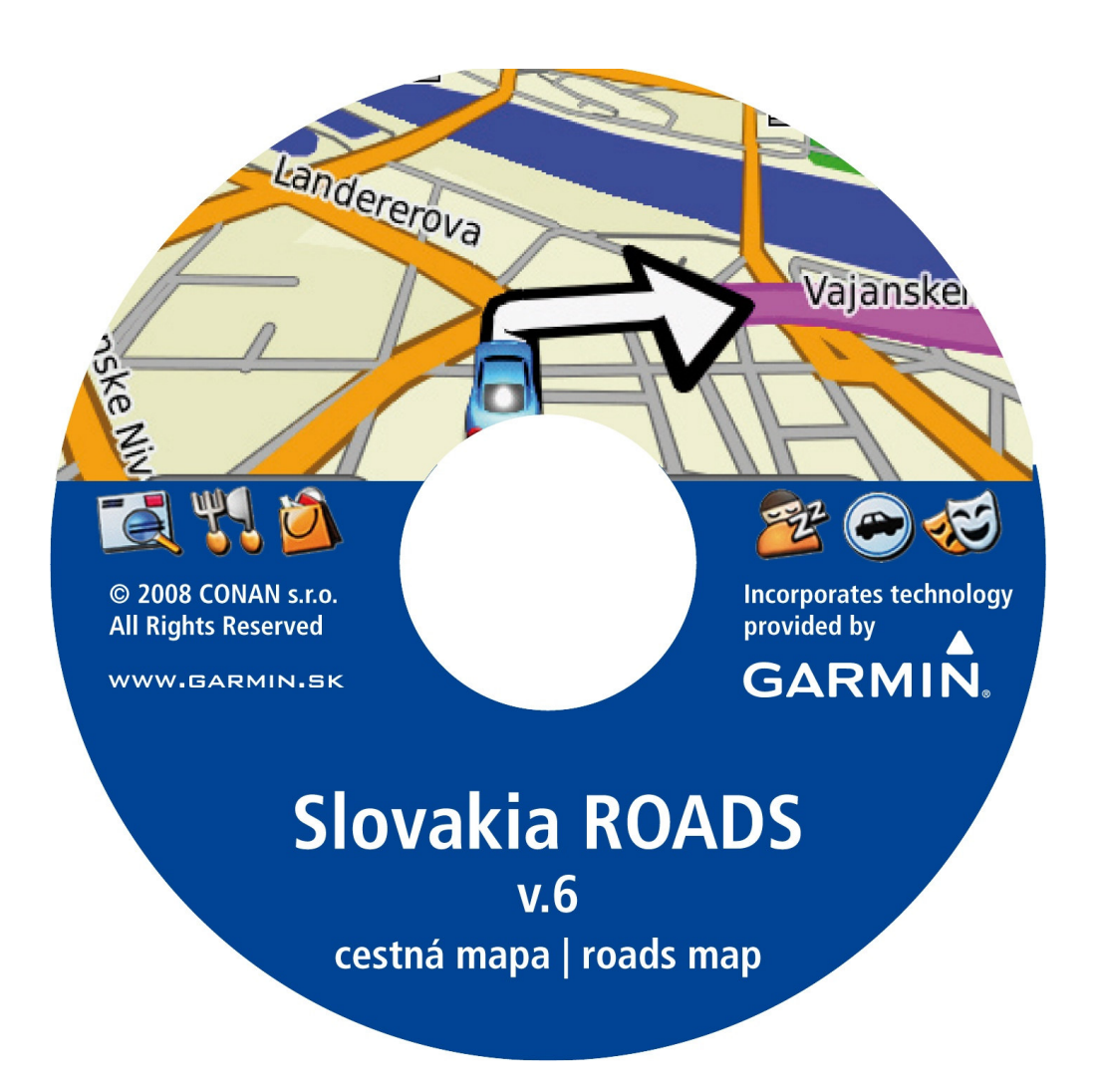

Autorizované zastúpenie firmy GARMIN pre Slovensko a vydavateľ mapového produktu SK ROADS:

## CONAN s.r.o. Murgašova 18 010 01 Žilina

tel: 041-7002900 fax: 041- 7632616 email: info@garmin.sk

GPS: N49°13.588 - E018°43.867

Zistené nedostatky a chyby v mape hláste na email: gis@garmin.sk Ťažkosti s inštaláciou a používaním hláste na email: hotline@garmin.sk

## **1 Obsah**

- 1. Obsah
- 2. Úvod
	- 2.1 Základné rozdiely oproti predchádzajúcim verziám
- 3. Mapový obsah
	- 3.1 Zoznam mapových regiónov
- 4. Inštalácia
	- 4.1 Požiadavky
	- 4.2 Podporované navigátory
	- 4.3 Prepojenie navigátora s počítačom
- 5. Registrácia
	- 5.1 Registrácia mapy UnlockWeb
	- 5.2 Vloženie Registračného kódu do programu MapSource

#### 6. Práca s mapou v počítači

- 6.1 Spustenie programu MapSource a otvorenie mapy Slovakia ROADS
- 6.2 Nastavenie zobrazovania mapy Konfigurácia
- 6.3 Načítanie dát z navigátora a ich zobrazenie na mape

#### 7. Nahrávanie mapy do navigátora

- 8. Prílohy
	- 8.1 Zoznam mapových regiónov
- 9. Licenčné podmienky

## **2 Úvod**

Produkt Slovakia ROADS je digitálna vektorová mapa Slovenska určená pre satelitné GPS navigátory firmy Garmin.

Slovakia ROADS zásadne rozširuje možnosti, určenie a úžitkovú hodnotu prenosných navigátorov firmy Garmin, ktoré sa tak stávajú prvým navigačným zariadením s detailnými mapami Slovenska až na úroveň uličnej siete vo všetkých mestách.

Mapa je určená pre navigačné účely a obsahuje detailnú cestnú a uličnú sieť celého územia Slovenska. Naviac je rozšírená o rieky, vodné plochy a železnice a zaujímavé objekty POI.

K najzaujímavejším funkciám patrí možnosť vyhľadania ľubovoľného mesta, obce alebo aj ulice podľa zadaného názvu a do tohoto miesta vypočítať optimálnu trasu s aktívnou navigáciou.

Tento produkt je dodávaný spolu s originálnym programom firmy Garmin MapSource TM, ktorý slúži na prezeranie a nahrávanie máp do GPS navigátorov.

## **2.1 Základné rozdiely oproti predchádzajúcim verziám**

#### Verzia 6

- 1. Aktualizácia cestnej a uličnej siete
	- doplnenie aktuálnych obchvatov miest, nových diaľničných úsekov a križovatiek
	- zapracovanie stoviek užívateľských pripomienok
- 2. Aktualizácia objektov, ktoré ponúkajú služby POI
- 3. Nové dátové podklady vodných tokov a plôch
- 4. Nové presnejšie podklady lesných plôch
- 5. Napojenie mapy na hraničné prechody mapy City Navigátor Europe
- 6. Nová farebná schéma a užívateľské symboly líniových i bodových objektov

#### Verzia 5

- 1. Aktualizácia cestnej a uličnej siete
	- doplnenie aktuálnych obchvatov miest, nových diaľničných úsekov a križovatiek - zapracovanie stoviek užívateľských pripomienok
- 2. Aktualizácia objektov, ktoré ponúkajú služby POI hlavne Bratislava
- 3. Presnejšie dátové podklady vodných tokov a plôch
- 4. Napojenie mapy na hraničné prechody mapy City Navigátor Europe
- 5. Nová farebná schéma a užívateľské symboly líniových i bodových objektov

#### Verzia 4.5

- 1. Aktualizácia cestnej a uličnej siete
	- doplnenie aktuálnych obchvatov miest, nových diaľničných úsekov a križovatiek - viac ako 85% cestnej siete je spracovaných s presnosťou do 10 metrov - smernosť, zákazy, adresné body, ...
- 2. Aktualizácia objektov so službami POI čerpacie stanice a nákupné centrá
- 3. Uličná podrobnosť v ďalších mestách celkový počet obcí s uličnou podrobnosťou je 450 - z toho 240 obcí je s názvami ulíc a popisnými číslami – adresnými bodmi
- 4. Napojenie na mapy susedných krajín plánovanie trás cez hraničné prechody
- 5. Digitálny model terénu DEM možnosť vykresľovania výškového profilu navigačných trás

#### Verzia 4.0

- 1. Pre kompiláciu mapy bol použitý nový nástroj firmy Garmin MPC
	- zlepšenie presnosti výpočtu optimálnej trasy
- 2. Pri vyhľadávaní Adries stačí pri zložitých názvoch ulíc zadať len poslednú časť - napr. namiesto "Bozeny S. Timravy" stačí zadať len "Timravy" a podobne
- 3. Aktualizácia cestnej siete podľa reálne zameraných údajov pomocou GPS so submertrovou presnosťou Nové skutočne zamerané objekty so službami POI – napr. čerpacie stanice a pod.
- 4. Uličná podrobnosť v ďalších mestách celkový počet obcí s uličnou podrobnosťou je 211
- Rozšírenie o názvy častí obcí a miest s možnosťou ich vyhľadávania

#### Verzia 3.0

- 1. Mapa obsahuje informácie potrebné pre optimalizáciu trasy Autorouting
- Autorouting funguje na PC v programe MapSource i priamo v GPS navigátoroch
- 2. Pri vyhľadávaní Adries je možné zadávať i popisné čísla

#### $Verzia - 2.0$ </u>

- 1. Ovládací program MapSource
	- Možnosť vyhľadávania ulíc a križovatiek
- 2. Databáza zaujímavých objektov POI s možnosťou vyhľadávania
- 3. Mapa je rozšírené o hladiny zalesnených a zastavaných plôch

#### Verzia – 1.0

1. Ovládací program MapLoader

#### POZOR:

Mapa neobsahuje všetky zákazy odbočení, preto sa v mestách môžete stretnúť s navigáciou do zákazu vjazdu alebo jednosmernej ulice. V takomto prípade rešpektujte dopravné značenie a navigátor automaticky alebo na dotaz (podľa nastavenia) prepočíta novú trasu do zadaného cieľa.

Svojou znalosťou Vášho okolia môžete prispieť k rýchlejšej aktualizácii prostredníctvom mapového servera, ktorý nájdete na www.garmin.sk

## **3 Mapový obsah**

#### Obsah mapy

- Cestná sieť cesty I. II. a III. triedy a aktuálny stav diaľnic - počet cestných úsekov viac ako 320.000, s celkovou dĺžkou 51.000 km · Uličná sieť - ulice s ich názvom vo všetkých mestách a väčších obciach Slovenska - počet uličných úsekov viac ako 141.000, s celkovou dĺžkou 14.000 km – viac ako 500 obcí s uličnou detailnosťou - adresné body - rozsah popisných čísiel prebraný zo Slovakia Adresy pre všetky ulice s názvom vo väčších obciach a mestách Vrstva s dátami pre optimalizáciu navigačnej trasy - Autorouting - databáza jednosmerných ulíc – viac ako 23.200 záznamov - zákazov odbočení – viac ako 1.800 záznamov · Databáza miest a obcí s ich názvom, názvom okresu a PSČ - celkový počet obcí a ich častí 7.326 Databáza zaujímavých objektov – POI (čerpacie stanice, lekári, servisy, kiná, pošty ...) - viac ako 36.000 objektov · Vodné plochy - všetky vodné plochy s ich názvom · Vodné toky - rieky a väčšie potoky s vlastným názvom Zalesnené – zelené plochy - samostatné zvýraznenie Národných parkov a Chránených území Zastavané územia – budovy - plochy majú polohovo priradený názov Mesta alebo Obce DEM - digitálny model terénu - tieňovaný reliéf a vykresľovanie výškového profilu navigačných trás Železnice a železničné zastávky Mapa nepodporuje zobrazenie a vyhľadávanie názvov s diakritikou – použité sú len znaky ASCII. Presnosť mapy Cestná sieť - do 10 metrov · Uličná sieť - do 10 metrov · Železnice - do 20 metrov Rieky a ostatné objekty - do 20 metrov
	- Digitálny model terénu 80 metrov

## **3.1 Zoznam mapových regiónov**

Celková veľkosť mapy: – 20 MB s dátami pre autorouting

Celá mapa je rozdelená do 4 regiónov, z ktorých je možné vybrať všetky alebo ľubovoľnú kombináciu a tú nahrať ako mapovú sadu do GPS navigátora.

## **4 Inštalácia**

Skôr ako začnete mapu používať musíte ju nainštalovať, zaregistrovať a odomknúť zadaním registračného kódu. Mapa je funkčná až po jej odomknutí! Celá inštalácia sa teda skladá z niekoľkých jednoduchých krokov.

## **4.1 Požiadavky**

#### Hardware

- Procesor i486 doporučený Pentium 100 MHz
- · Pamäť RAM 16MB doporučené 32MB
- Disk HDD 50 MB voľné miesto
- · Grafika VGA / SVGA
- · CD-ROM len pre inštaláciu produktu
- · Myš
- Sériový port (COM) alebo USB port voľný

#### Software

- · Operačný systém Windows 98 SE, 2000, NT, ME, XP
- Pripojenie na internet alebo možnosť tlačiť na tlačiareň z dôvodu odoslania a príjmu registračných informácií

## **4.2 Podporované navigátory**

Podporované sú všetky navigačné zariadenia firmy Garmin, ktoré spĺňajú nasledovné podmienky:

- podpora nahrávania máp do navigačného zariadenia
- možnosť odomknutia mapy na základe vnútorného identifikačného čísla ID
- podporované sú aj všetky ovládacie mapové programy Garmin
	- MapSource, nRoute, MapInstall, QueMap, Garmin Mobile XT a pod.

#### **Zoznam podporovaných navigátorov:**

eTrex Legend, eTrex Vista, séria eTrex Cx, séria GPSmap60x, séria GPSmap76x, Edge 605, 705, Colorado 300, séria Oregon, séria GPSMAP 2xx, 3xx, 4xx, eMap, GPSV, StreetPilot III, StreetPilot 26xx,27xx, NavTalk GSM, séria Quest, séria Nüvi, séria i, séria c, séria zumo, cfQue1620, GPS10, GPS18, GPS moduly OEM

#### Pozor:

Tento zoznam nemusí byť kompletný, pretože nemusí obsahovať najnovšie výrobky.

#### Nepodporované navigátory

- GPS 12MAP, GPSIII+, StreetPilot, ColorMap, GPSMAP 168/182 a ďalšie staršie navigátory.

#### Inštalácia mapy Slovakia Roads

- 1. V hlavnom adresári inštalačného CD spustite súbor Setup.exe
- 2. V prvom okne stlačte "Dalej" / "Next"
- 3. Ďalšie okno obsahuje Licenčné podmienky mapy SK ROADS - zaškrtnite oba checkboxy v spodnej časti okna a stlačte "Dalej" /"Next"
- 4. Ak sa vám zobrazí možnosť voľby adresára zadajte požadovaný inštalačný adresár - štandardne je to c:/Garmin a stlačte "Inštaluj"
- 5. Po úspešnom ukončení inštalácie stlačte tlačidlo "Dokoncit"
- 6. Program MapSource nespúšťajte až do úplného ukončenia inštalácie

#### Spustenie programu MapSource

1. V zozname programov (tlačidlo Start) nájdete ikonu programu MapSource

#### Ťažkosti pri spustení programu MapSource

- 1. Pokiaľ sa program nespustí a vyhlási chybové hlásenie nastal pravdepodobne konflikt s predošlou inštaláciou programu MapSoruce
- 2. V tomto prípade musíte obnoviť potrebné súbory manuálnym spustením programu.
- 3. Jedná sa o štandardnú inštaláciu, kde sa stláčajú len tlačidlá Yes a Next.
- 4. Po ukončení inštalácie spustite program MapSource
- 5. Ak funguje správne, tak ho ukončite a prejdite k inštalácii českého/slovenského menu

#### Odinštalovanie mapy Slovakia ROADS

- 1. Otvorte "Ovládací panel" a otvorte aplikáciu "Pridať alebo odobrať programy"
- 2. V zozname programov nájdite položku "Slovakia ROADS v6" a stlačte tlačidlo "Zmeniť alebo Odobrať"

#### Odinštalovanie programu MapSouce

- 1. Otvorte "Ovládací panel" a otvorte aplikáciu "Pridať alebo odobrať programy"
- 2. V zozname programov nájdite položku "MapSource" a stlačte tlačidlo "Zmeniť alebo Odobrať"

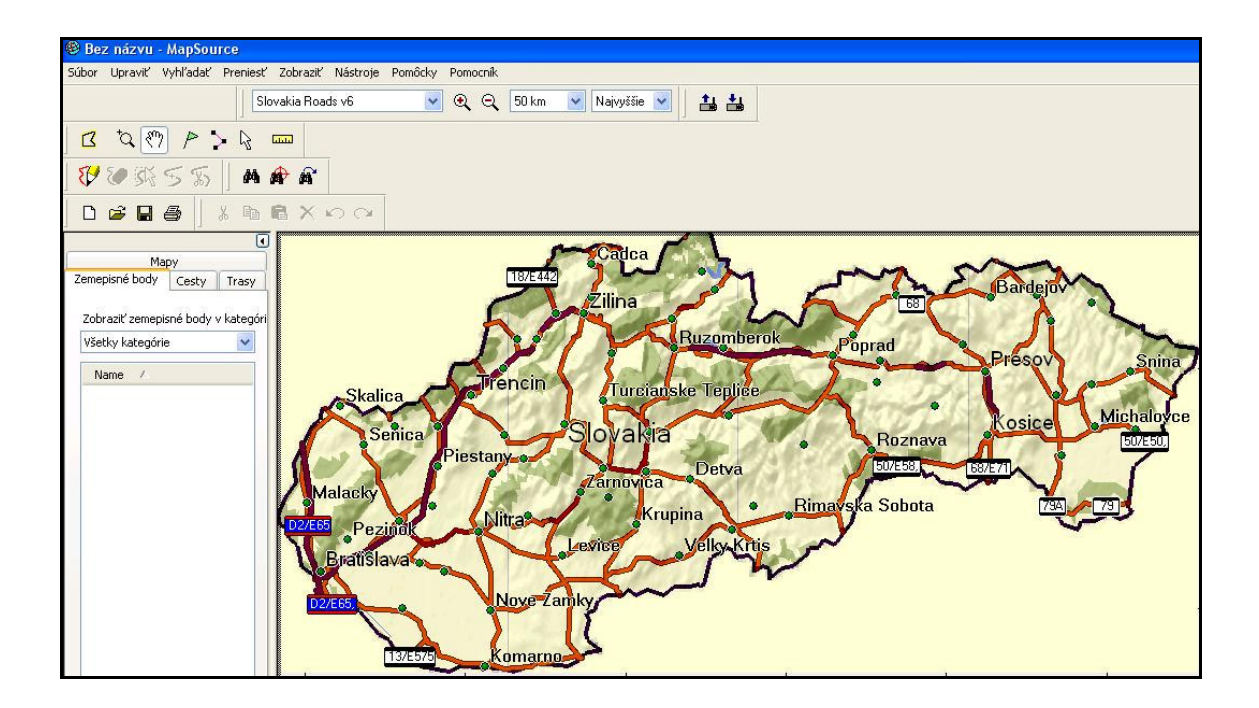

## **4.3 Prepojenie navigátora s po**č**íta**č**om**

#### Čo budete potrebovať

- · počítač triedy PC, ktorý spĺňa základné systémové požiadavky
- · prepojovací dátový kábel medzi navigátorom a počítačom- najlepšie je používať originálne káble firmy Garmin, ale postačujú aj káble vyrobené zo samostatne dodávaných konektorov, ktoré sú správne zapojené
- · satelitný GPS navigátor, ktorý podporuje nahrávanie detailných máp alebo geografických databáz- funkčné batérie alebo nabité akumulátory

#### Ako postupovať

1. Pripojiť dátový kábel k voľnému sériovému COM portu počítača- na počítači sa nachádzajú 9 alebo 24 pinové konektory (tieto sa používali na pripájanie starších typov myší)- presvedčte sa, že tento port nie je obsadený iným zariadením- ak tento port používate na pripojenie myši, modemu alebo synchronizáciu PDA musíte najskôr tieto zariadenia a ich ovládacie programy vypnúť a počítač reštartovať.

Pri novších modeloch GPS, použite pripojenie na USB port. Pripojte druhý koniec kábla na GPS navigátor.

- 2. GPS navigátor zapnúť- ak chcete šetriť batérie prepnite navigátor do DEMO režimu (postup nájdete v každej užívateľskej príručke).
- 3. Týmto je navigátor pripravený na komunikáciu s programom MapSource.

#### Zistenie ID čísla navigátora cez program MapSource

- 1. Skontrolujte či máte pripojený zapnutý navigátor k PC
- 2. Spustite program MapSource
- 3. V menu Pomôcky vyberte položku
- "Získať identifikáciu jednotky"
- 4. Zobrazia sa informácie o pripojenom navigačnom zariadení
- 5. Ak sa informácie nezobrazia, tak skontrolujte:
	- pripojenie na PC
	- zapnutie navigátora
	- identifikáciu USB zariadenia systémom inštaláciu ovládača
- 6. Vnútorné ID číslo Vášho GPS si môžete zobraziť priamo v systémovom menu vášho GPS zariadenia

## **5 Registrácia**

Mapa Slovakia ROADS je kódovaná a registračne viazaná pre konkrétne identifikačné číslo navigátora. Pre jej používanie je potrebné vyžiadať registračný kód pre konkrétny navigátor a tento vložiť do programu MapSource.

Každá mapa má sériové číslo CD, ktoré je umiestnené na vnútornej strane CD/DVD obalu. Mapy OEM, ktoré sú dodávané spolu s navigátorom obsahujú Registračný list aj s uvedeným Odomykacím kódom.

Mapu je možné zaregistrovať a tak získať odomykací kód cez online internetovú aplikáciu UnlockWEB.

www.unlock.garmin.sk

## **5.1 Registrácia mapy - UnlockWEB**

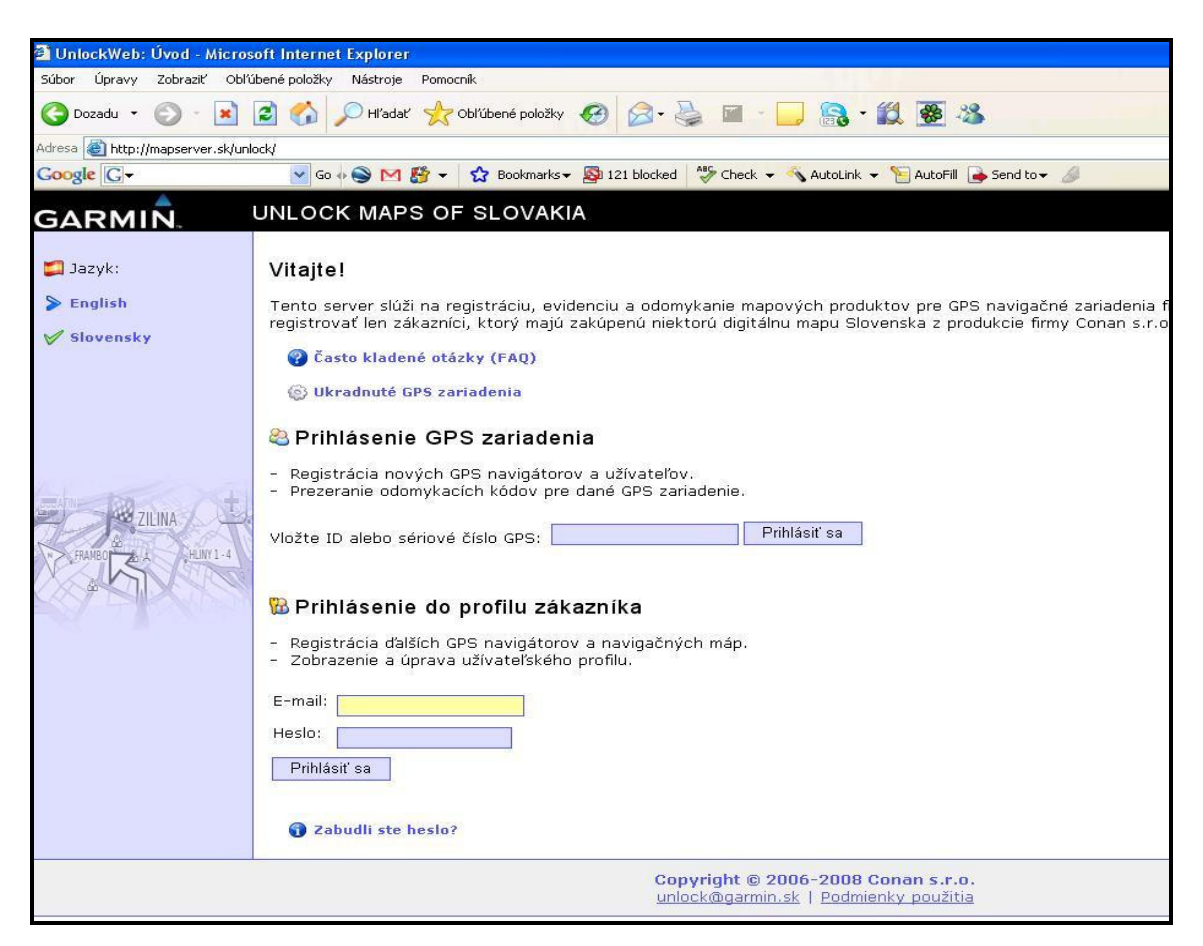

- 1. Otvorte internetovú stránku www.unlock.garmin.sk
- 2. Zvoľte si jazyk Slovenský / Anglický
- 3. Ak ešte nemáte registrovanú žiadnu mapu, tak zvoľte možnosť Noví užívatelia "Pokračujte tu"
- 4. Ak už máte dajakú mapu zaregistrovanú, tak sa prihláste do svojho profilu a zvoľte možnosť "Pridať registráciu" alebo "Vygenerovať odomykací kód pre Upgrade" - ak ste zabudli prihlasovacie údaje, tak použite možnosť "Zabudli ste heslo?" alebo kontaktujte administrátora cez email uvedený v spodnej časti stránky
- 5. KROK 1.: Číslo CD serial
	- toto nájdete nalepené na vnútornej strane CD / DVD obalu
- 6. KROK 2: GPS Informácie
	- zadajte model GPS (vyberte zo zoznamu), GPS identifikačné ID číslo a GPS sériové číslo
	- ID číslo je vnútorné číslo prijímača (10-miestne)
	- GPS sériové číslo je výrobné číslo prístroja nachádzajúce sa na GPS prístroji
- 7. KROK 3: Osobné informácie
	- zadajte osobné informácie o vlastníkovi GPS
	- povinné je meno a email (email musí byť pre každého užívateľa jedinečný)
- 8. KROK 4: Súhrn
	- skontrolujte správnosť všetkých informácií (hlavne email a ID číslo GPS)
- 9. KROK 5: Odomykací kód
	- zobrazí sa stránka s Odomykacím 25-miestnym kódom
	- tento kód bude automaticky zaslaný aj na váš email
	- tento kód vložte do programu MapSource Pomôcky Odomknúť Mapy

#### Zistenie ID čísla zariadenia iQue 3600

- 1. Spustite iQue
- 2. Kliknite na ikonu "domček"
- 3. Kliknite na "čas" v ľavom hornom rohu
- 4. Z menu vybrať položku "Informace"
- 5. V spodnom riadku kliknite na "Verze"
- 6. V treťom riadku je uvedené číslo "Unit ID" - príklad: 0G36-2148960019
- 7. Do formulára v programe "Registrátor" opíšte číslo za pomlčkou - príklad : 2148960019

## **5.2 Vloženie Registra**č**ného kódu do programu MapSource**

Pre aktivovanie mapy je potrebné vložiť odomykací kód uvedený na registračnom liste, alebo zaslaný na Váš mail do programu MapSource.

- 1. Spustite program MapSource
- 2. Menu "Pomôcky" položka "Odomknúť mapy"
- 3. Spustí sa program "Unlock Wizard", ktorý Vás prevedie procesom odomknutia mapy.
- 4. Pri zobrazení prvého "uvítacieho" formulára stlačte tlačidlo "Ďalej"

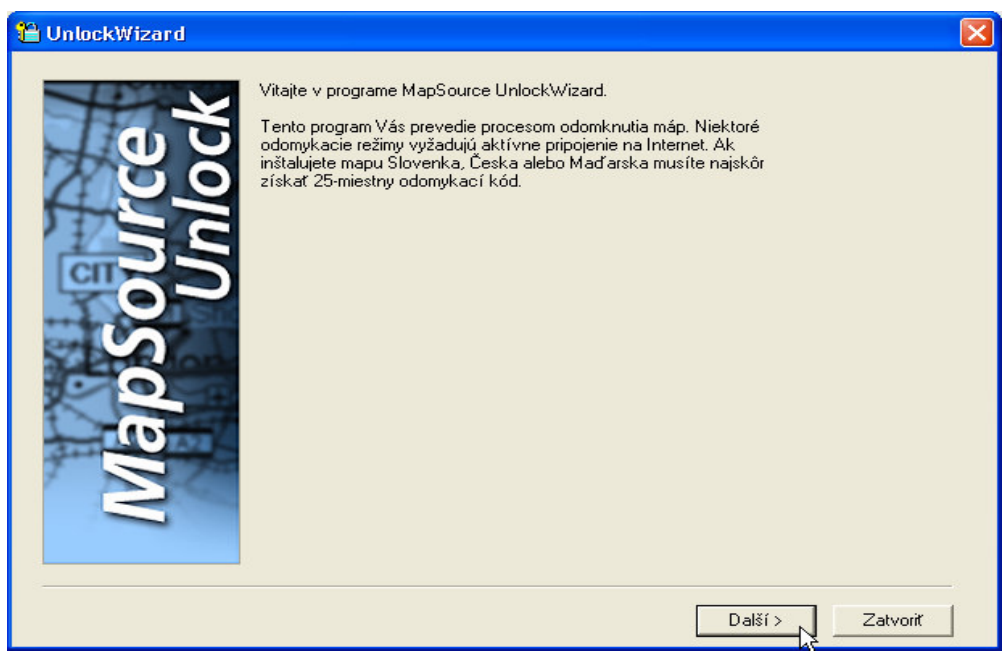

#### 5. Na ďalšom formulári označte možnosť

SK - "Áno, mám 25 - znakový kód na odomknutie » a stlačte tlačidlo "Ďalej". ENG - "Yes, I have a 25-character unlock code" a stlačte tlačidlo "Next".

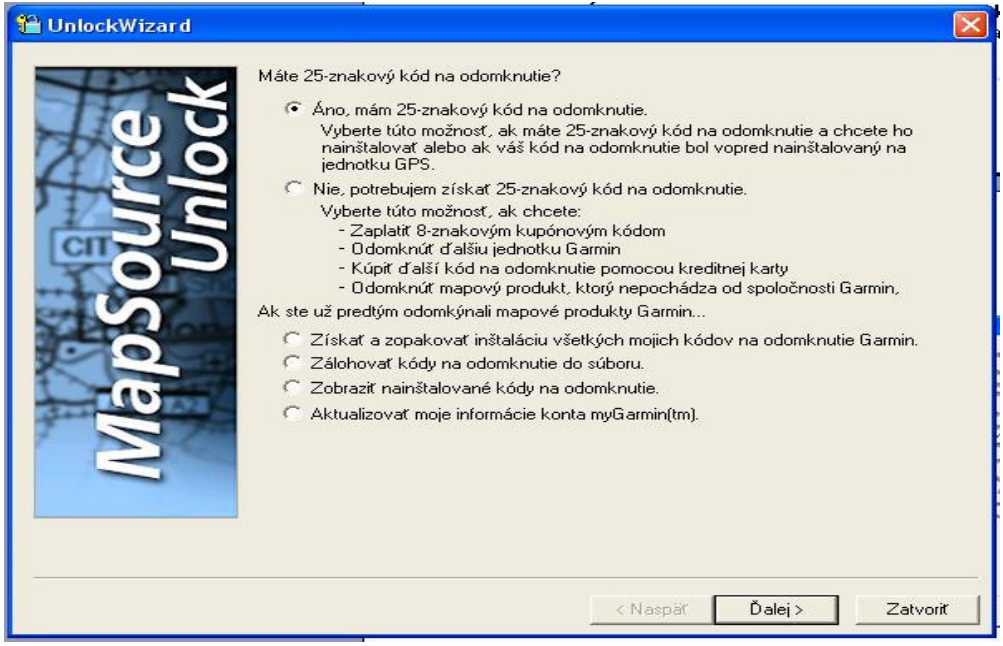

#### 6. Na ďalšom formulári označte možnosť

SK - "Mám 25-znakový kód na odomknutie, zadám ho" a stlačte tlačidlo "Ďalej".  $ENG - H$  have an Ulnock certificate. I will type it in.

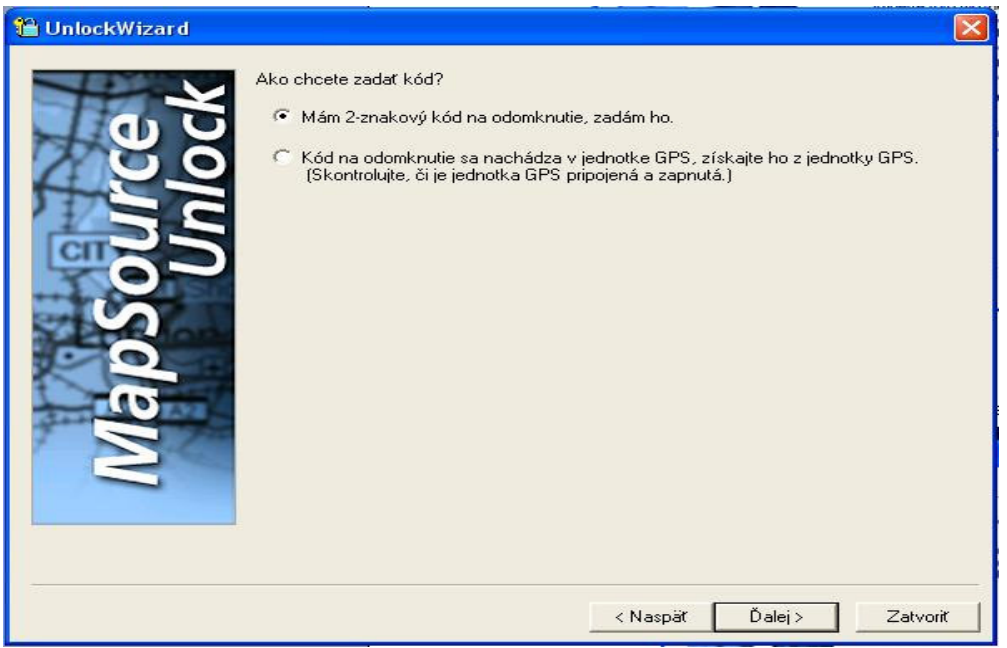

7. Na ďalšom formulári zadajte do prvého riadku 25-miestny odomykací kód, ktorý je uvedený na Registračnom liste (farebný – A5). Registračný list je súčasťou dodávky navigátora s OEM mapovým produktom.

 Do druhého riadku môžete napísať vlastnú poznámku, ktorú využijete pre jednoduchšiu identifikáciu v prípade, ak by ste mali v programe MapSource nainštalovaných viacero odomykacích kódov pre rôzne GPS prijímače.

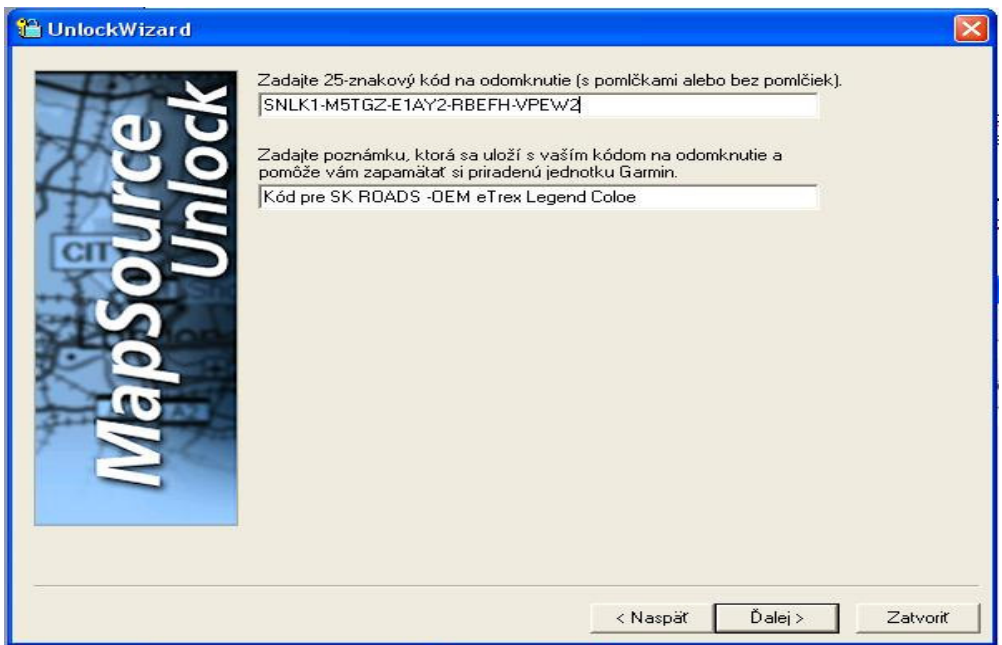

8. Ďalší formulár je určený pre On-line registráciu užívateľov originálnych máp firmy Garmin (MetroGuide, CitySelect, CityNavigator a pod.). Pre registráciu užívateľov máp Slovenska alebo Česka ho nepoužívajte!!!

Označte možnosť:

SK - "Nie, budem sa registrovať neskôr" a stlačte tlačidlo "Ďalej" ENG – "No, I will register later" a stlačte tlačidlo "Next"

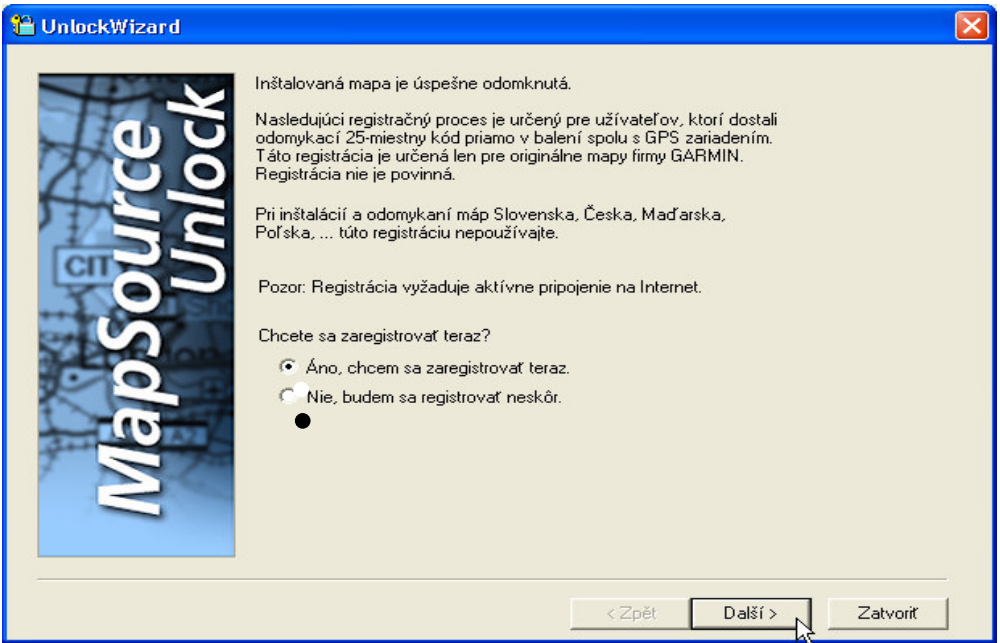

Po zobrazení okna "Naozaj sa nechcete registrovať?" stlačte tlačidlo "Áno" !!! / Yes /

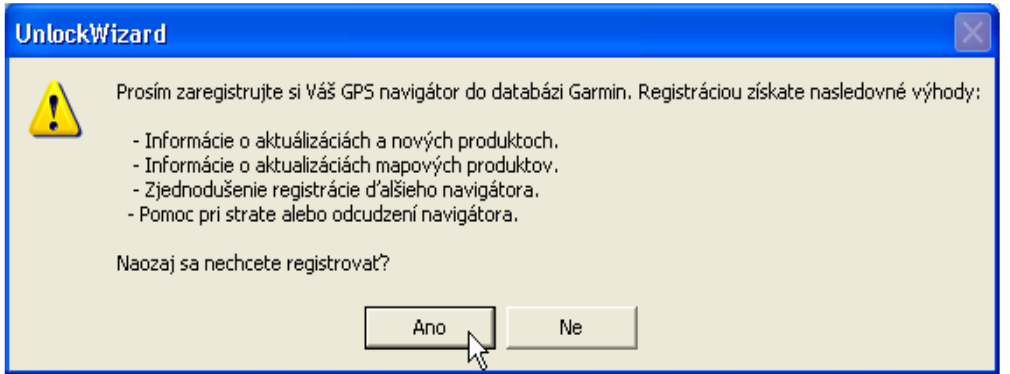

Na ďalšom formulári odpovedzte na otázku:

SK - "Chcete inštalovať ďalšie odomykacie kódy ..." označte možnost "Nie" a stlačte tlačidlo Ďalej ENG – "Would you like to install more unlock code ..." označte možnosť "No" a stlačte tlačidlo Next

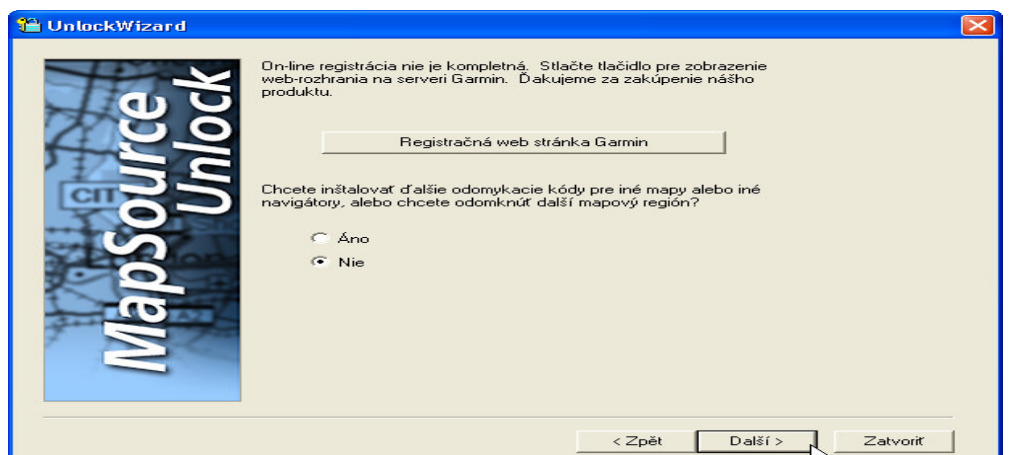

Zobrazí sa záverečný formulár – stlačte tlačidlo "Dokončiť" /Finish/

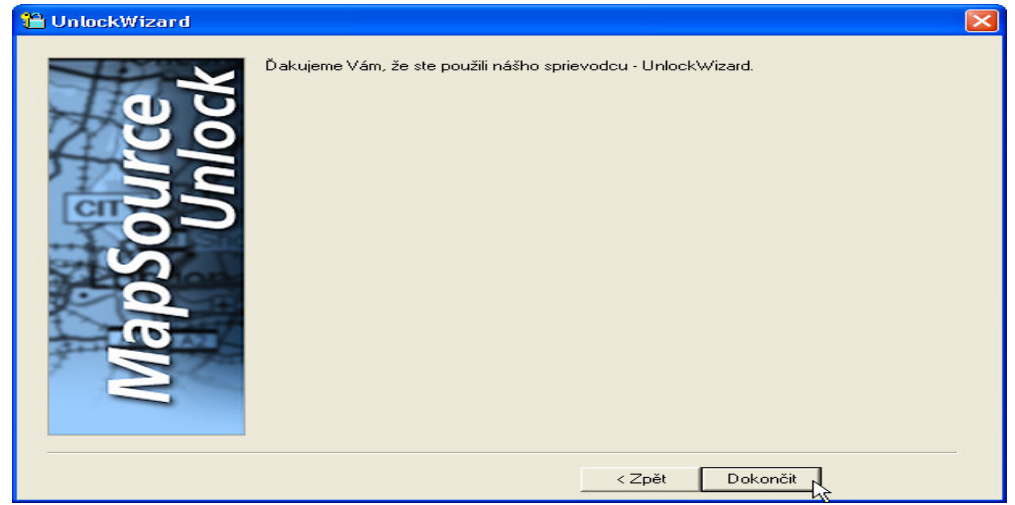

Týmto je proces odomknutia mapy ukončený a mapa je pripravená pre nahrávanie do navigátora.

## **6 Práca s mapou v po**č**íta**č**i**

Podrobný popis jednotlivých funkcií programu MapSource nájdete v Nápovede tohoto programu.

### **6.1 Spustenie programu MapSource a otvorenie mapy Slovakia ROADS**

- 1. Spustite program MapSource programová ponuka "Start"
- 2. V hornom riadku je umiestnená nástrojová lišta s rozbaľovacím menu pre výber mapového produktu – vyberte "Slovakia Roads"

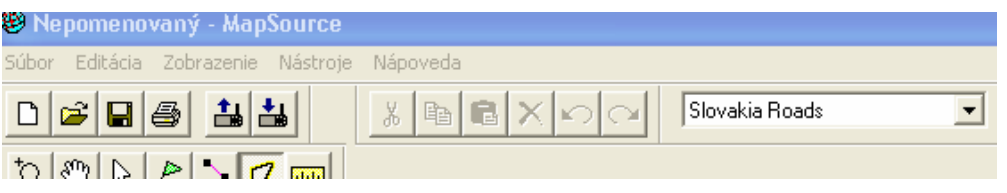

## **6.2 Nastavenie zobrazovania mapy – Konfigurácia**

- 1. V hornom riadku v nástrojovej lište je umiestnené rozbaľovacie menu pre nastavenie detailnosti zobrazenia mapy
- 2. V menu stlačte Upraviť- Preferencie V záložke "Jednotky" nastavte jednotky na "Metrický systém"

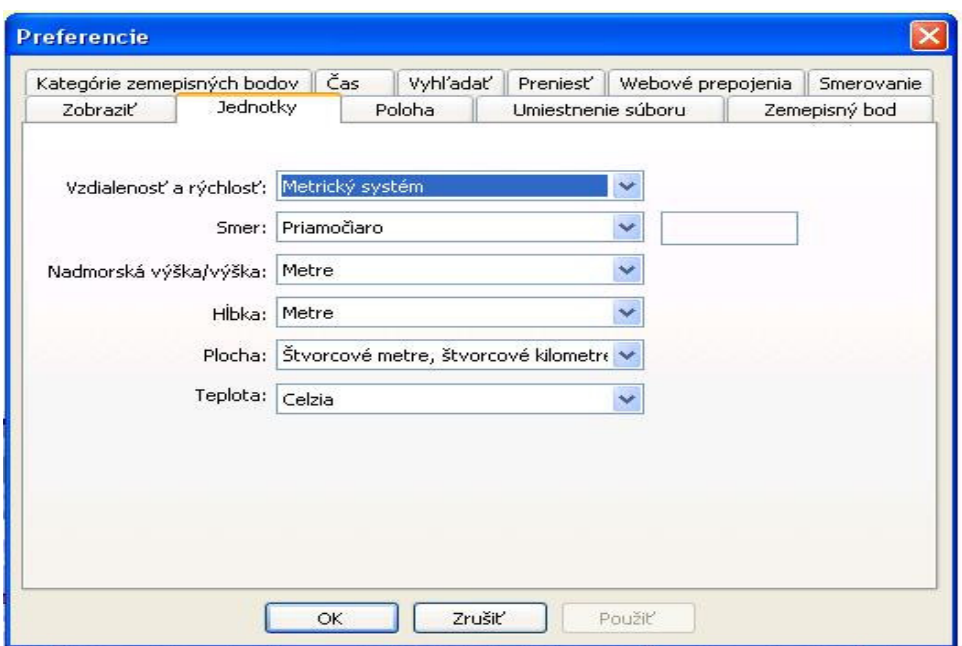

## **6.3 Na**č**ítanie dát z navigátora a ich zobrazenie na mape**

- 1. Pripojte navigátor k počítaču
- 2. Navigátor zapnite
- 3. Stlačte ikonu v nástrojovej lište so symbolom navigátora a šipkou OD navigátora
- 4. Alebo v menu "Preniesť" vyberte položku "Prijať zo zariadenia"
- 5. Vyberte "Čo prijať" a stlačte tlačidlo "Prijať"
- 6. Ďalšie informácie ako pracovať s načítanými údajmi nájdete v Nápovede

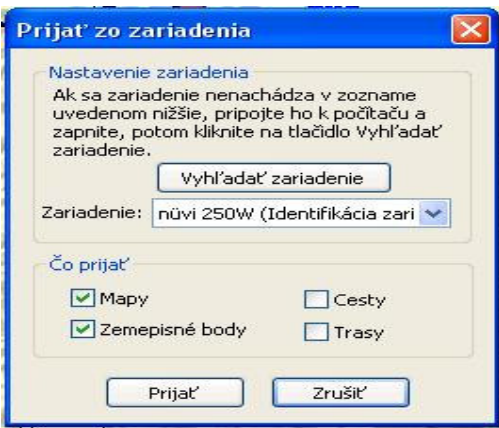

## **7 Nahrávanie mapy do navigátora**

- 1. Spustite program MapSource
- 2. Zobrazte si mapu Slovakia Roads
- 3. V nástrojovej lište vyberte ikonu "Nástroj mapy"
- 4. Alebo v menu "Nástroje" vyberte položku "Mapa"
- 5. Nastavte kurzor na ľubovoľnú oblasť mapy, ktorú chcete nahrať do navigátora a stlačte ľavé tlačidlo myši
- 6. Vybraná oblasť zmení farbu na ružovo
- 7. V ľavej časti programu v záložke "Mapy" pribudne záznam s názvom vybraného regiónu a jeho veľkosťou
- 8. Takýmto spôsobom môžete vybrať všetky mapové oblasti, ktoré chcete nahrať do GPS
- 9. Pod zoznamom názvov máp je uvedená celková veľkosť všetkých vybraných máp
- 10. Pripojte navigátor k počítaču
- 11. Navigátor zapnite
- 12. Stlačte ikonu v nástrojovej lište so symbolom navigátora a šípkou DO navigátora
- 13. Alebo v menu "Preniesť" vyberte položku "Odoslať do zariadenia"
- 14. Stlačte tlačidlo "Odoslať"
- 15. Ďalšie informácie nájdete v Nápovede

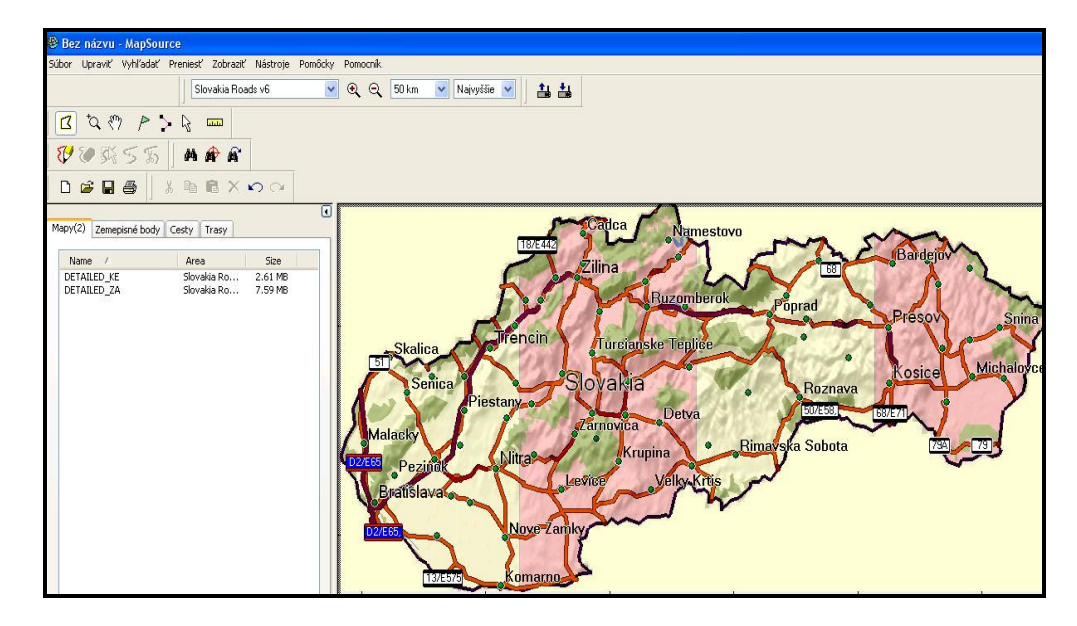

## **8 Prílohy**

## **8.1 Zoznam mapových regiónov**

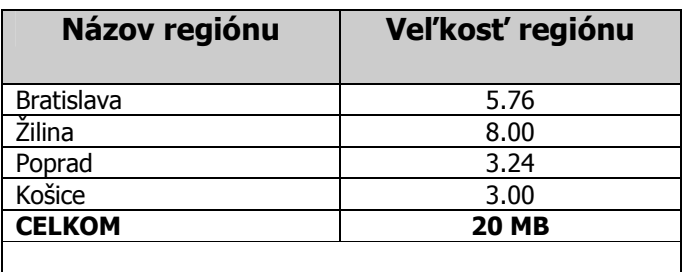

Regióny nemajú svojim umiestnením ani veľkosťou jednoznačný vzťah k administratívnemu alebo územnému členeniu. Názvy regiónov sú zvolené iba podľa významných miest danej oblasti.

## **9 Licen**č**né podmienky**

Licenčná zmluva s koncovým užívateľom na mapy a mapové dáta spoločnosti CONAN s.r.o.

#### DÔLEŽITÉ! ČÍTAJTE POZORNE:

UVODNÉ USTANOVENIA

------------------------------------------------------------------

Vážený užívateľ,

inštalujete mapový produkt, ktorý je určený výhradne pre navigačné zariadenia a programy spoločnosti Garmin. Tento produkt obsahuje mapové dáta v neverejnom vektorovom formáte.

Ovladací program MapSource je produktom firmy Garmin. Umožňuje prezeranie mapy na počítači a jej nahrávanie do kompatibilných GPS zariadení Garmin. Mapu je možné používať aj s programom nRoute a Garmin Mobile.

Mapa je kódovaná a určená pre použitie len so zaregistrovaným GPS zariadením, pre ktorý bol vydaný odomykací kľúč.

Dekódovanie programu a mapového obsahu alebo ich častí je trestné.

Používanie programu alebo mapového obsahu na iné účely je zakázané. Ďakujeme, že ste sa rozhodli pre náš produkt.

Mapu si môžete odomknúť na stránkach - www.unlock.garmin.sk

#### ZAKLADNÉ PODMIENKY

------------------------------------------------------------------

Táto licenčná zmluva spoločnosti CONAN s.r.o. s koncovým užívateľom, je zmluvou medzi vami (fyzickou alebo právnickou osobou) a vydavateľom mapového produktu, ktorý obsahuje počítačový program a mapové dáta.

Inštaláciou, kopírovaním, sťahovaním alebo iným používaním Produktu súhlasíte s podmienkami tejto zmluvy. V prípade, že s podmienkami tejto zmluvy nesúhlasíte, tak Produkt okamžite prestaňte používať!

MAPOVY PRODUKT je chránený zákonom na ochranu autorských práv a medzinárodnými dohodami o autorských právach, ako aj ďalšími zákonmi a dohodami o duševnom vlastníctve. MAPOVY PRODUKT sa nepredáva, udeľuje sa len licencia na jeho používanie.

Vlastníkom autorských práv na tento produkt je spoločnosť CONAN s.r.o. Tento produkt je možné distribuovať len so súhlasom spoločnosti CONAN s.r.o. Registráciu a poskytovanie licencie na používanie produktu prevádza výhradne spoločnosť CONAN s.r.o.

#### LICENČNÉ USTANOVENIA

------------------------------------------------------------------ Táto licencia sa vzťahuje na softwarový produkt vo forme digitálnych máp šírených na CD alebo internetom určených pre navigačné GPS zariadenia a software Garmin.

Distribútor je oprávneným subjektom pre poskytovanie licenčného práva na používanie tohto produktu koncovým užívateľom .Táto licencia oprávňuje užívateľa používať produkt len v dodanom SW prostredí a určených GPS zariadeniach. Spätná analýza, dekompilácia, prevod, modifikácia alebo delenie produktu nie sú povolené.

Udelenie licencie oprávňuje užívateľa používať produkt výhradne na účely, ktoré sú uvedené v tejto zmluve. Vydávateľ produktu odmieta zodpovednosť za škody spôsobené v súvislosti s nesprávnym alebo nevhodným používaním.

Užívateľ nesmie poskytovať dáta ani ich časti tretím stranám ani bezúplatne. Užívateľ nesmie zverejňovať digitálne mapy ani ich časti formou tlačových výstupov (obmedzenie platí len pre technológiu tlače ofsetom a sieťotlačou). Užívateľ nesmie dáta použiť na tvorbu akéhokoľvek odvodeného komerčného alebo nekomerčného produktu. Právo používať digitálne mapy v súlade s licenčnými dohodami je poskytované na dobu neurčitú.

Licencia je udeľovaná na produkt ako celok. Jednotlivé časti produktu nie je možné oddeľovať. Licencia mapového produktu je viazaná na konktrétne zariadenie. Licencia mapového produktu je medzi zariadeniami neprenosná.

#### AKTUALIZÁCIE

------------------------------------------------------------------

Produkt sa bude v budúcnosti aktualizovať. Aktualizácie budú dostupné na stiahnutie z užívateľského profilu, ktorý sa vytvorí pri registrácii produktu. Aktualizácie môžu byť bezplatné alebo platené. Platené aktualizácie je pred stiahnutím potrebné uhradiť alebo objednať ako samostatný produkt. Ak je niektorý produkt označený ako upgrade/update/aktualizácia, tak ho užívateľ môže používať len v prípade, že je držiteľom licencie pôvodného produktu.

#### AUTORSKÉ PRÁVA

------------------------------------------------------------------

Všetky vlastnícke a autorské práva týkajúce sa MAPOVÉHO PRODUKTU (vrátane, ale bez obmedzenia na všetky zobrazenia, fotografie, animácie, videozáznamy, zvukové záznamy a texty, ktoré sú súčasťou produktu), rovnako aj tlačené materiály dodávané s produktom, sú majetkom spoločnosti CONAN s.r.o. alebo jej dodávateľov. Všetky duševné vlastníctva obsiahnuté v produkte sú majetkom vlastníka obsahu a sú chránené príslušnými zákonmi na ochranu autorských práv a zmluvami na ochranu duševného vlastníctva. Táto zmluva neposkytuje žiadne práva týkajúce sa obsahu.

#### OBMEZENIE ZÁRUKY

------------------------------------------------------------------

Tento produkt je dielom digitálnej kartografie a rovnako ako u iných mapových produktov (digitálnych alebo klasických) nie je skutočnosť na mape zachytená úplne bezchybne. Zobrazenie objektov na mape je ovplyvnené nepresnosťou zamerania, chybou zákresu, chybou spracovania, vznikom nových objektov alebo časovou zmenou objektu. Z uvedených dôvodov mapa nemôže byť nikdy úplne presná a aktuálna. Možné nedokonalosti mapy sú odstraňované pri aktualizáciách a nemôžu byť uznané ako dôvod reklamácie produktu.

V prípade, ak nájdete mapové chyby a nedokonalosti, tak budeme veľmi vďačný za ich nahlásenie na email gis@garmin.sk. Tieto chyby sa budeme snažiť odstrániť už pri najbližších aktualizáciách produktu.